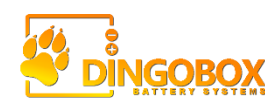

## 105AH Slimline Lithium Battery Bluetooth BMS Mobile App Usage

The Dingobox 105AH slimline lithium battery features a JBD 120A BMS with optional Bluetooth, supported by OverkillSolar.com. The App is available for both iPhone and Android devices. **Viewing the battery power consumption and state-of-charge on the Apps home screen is the main purpose of making the bluetooth feature available to consumers.** However, within the App, critical device and protection settings can be changed, accidentally or otherwise, and for this reason we do not recommend viewing, accessing, or changing, any settings or parameters while connected to the BMS. We take no responsibility for any damages as a result of BMS changes, accidental or otherwise.

XiaoxiangBMS (iPhone Users)

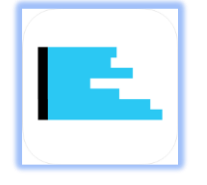

1. Download the iPhone application from the app store[. Download Latest iPhone Version \(apple store\)](https://apps.apple.com/us/app/xiaoxiang-bms/id1375405426)

2. Open the App. Ensure that the phone's bluetooth has not been disabled (Settings -> Bluetooth -> enable the top Bluetooth button)

3. Ensure that your battery pack is operational, and voltage is present.

4. The iPhone app communicates via Bluetooth, the Bluetooth module is already connected and active within your Dingobox battery.

5. Within the App. Your BMS should be immediately enumerated in the list of devices found. Click on the device.

6. The basic info for your BMS should now be displayed.

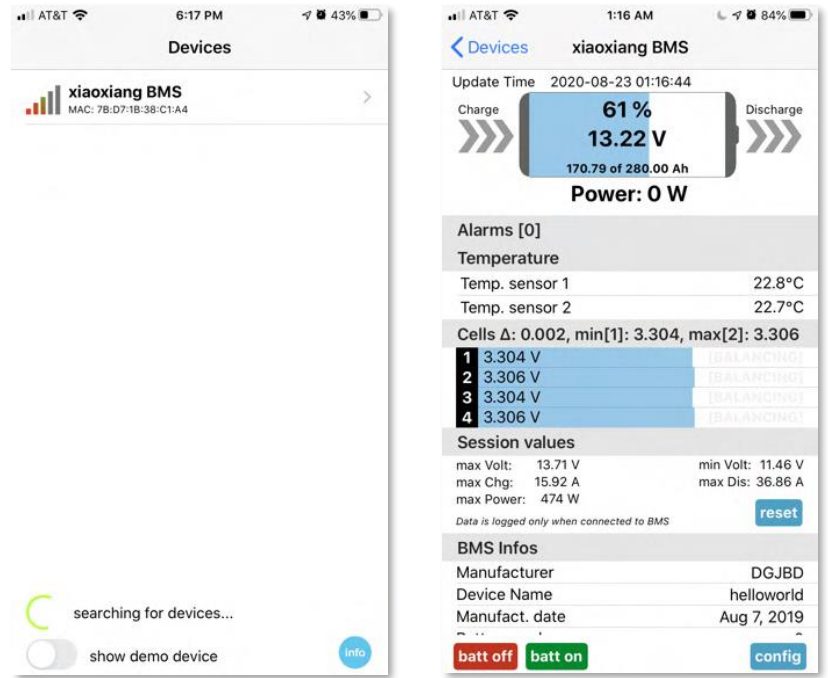

## Xiaoxiang (Android Users)

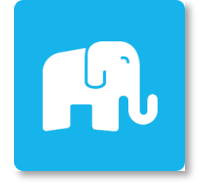

This application was provided by the manufacturer of the BMS.

1. Download the application from here: (Overkill Solar > Support/Downloads) [Latest Android Version \(allow](https://github.com/FurTrader/OverkillSolarBMS/raw/master/Android_app_xiaoxiangBMS_3.1.1026.apk)  [3rd party app to install\)](https://github.com/FurTrader/OverkillSolarBMS/raw/master/Android_app_xiaoxiangBMS_3.1.1026.apk)

2. Install the application. You may have to configure the permission settings on your phone to allow this application to be run. After it is installed, run the app.

3. Ensure that your battery pack is operational, and voltage is present.

4. The Android app communicates via Bluetooth, the Bluetooth module is already connected and active within your Dingobox battery. Note that you must grant the application access to the device's location. Android requires location access to grant the application access to a Bluetooth device.

5. Your BMS should be immediately enumerated in the list of devices found. Click on the device. Wait momentarily while the app connects to the BMS.

6. The application may display another dialog window, asking, "**use GPS to test speed? Yes / No**". This question is not applicable to our BMS (some versions of the BMS from the manufacturer

include GPS, as they are intended to be installed in electric scooters). Simply click **No**.

7. The basic info for your BMS should now be displayed.

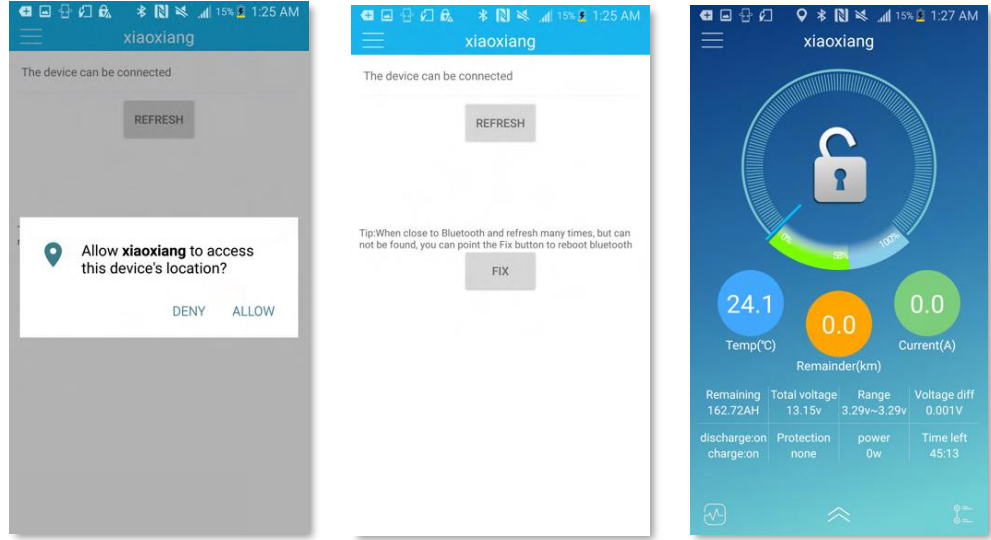

By clicking on the top-right nav icon, you can navigate to the app's sub-pages:

- 1. **Dashboard:** This navigates back to the main menu
- 2. **Battery State:** In this screen, you can view individual cell voltages
- 3. **Parameter View:** In this screen, you can read the BMS settings.
- 4. **Params Setting:** In this screen, you can read and write the BMS settings. **(NOT RECOMMENDED)**

5. **Function Setting:** In this screen, the general BMS settings can be set (external switch on/off, load check on/off, balance enable on/off, charge balance on/off, and NTC temp sensors on/off). **(NOT RECOMMENDED)**

## 6. **App Setting:**

7. **About Xiaoxiang:** In this screen, you can view information about the author of this app.

**NOTE:** Avoid pressing the giant padlock on the main screen. If you touch it, it engages the "mosfet software lock" without confirmation. Then it disappears. To find it again, you must switch the app mode from driving mode to monitor mode and back. Avoid clicking it.